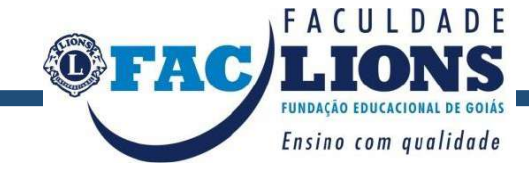

# **COMISSÃO PRÓPRIA DE AVALIAÇÃO FACLIONS E SISTEMA DE AVALIAÇÃO INSTITUCIONAL ONLINE**

**Rosiane Dias Mota**

**Dezembro - 2016**

**Ficha Catalográfica**

MOTA, Rosiane Dias. COMISSÃO PRÓPRIA DE AVALIAÇÃO FACLIONS: SISTEMA DE AVALIAÇÃO INSTITUCINAL ONLINE [manuscrito] - 2016. 28 f.: il. Manual – Faculdade Lions, Comissão Própria de Avaliação, Goiânia, 2016.

 **1. Comissão Própria de Avaliação. 2. Software. 3. Faculdade Lions.**

### **O QUE É A CPA?**

A Comissão Própria de Avaliação - CPA consiste em um departamento com a função de coordenar os processos internos de avaliação da Faculdade Lions, da sistematização de seus resultados e da prestação das informações solicitadas pelo INEP/MEC. Na graduação e na Pós-graduação a CPA avalia, entre outros itens, as atividades docentes como forma contribuir para a melhoria da qualidade da educação superior.

#### **O QUE REGULAMENTA A CPA?**

A **Lei nº 10.861 (14/04/04), art 11**, instituiu a Comissão Própria de Avaliação nas Instituições de Ensino Superior no País. A Legislação determina que são Atribuições da Comissão: "Condução dos processos internos de avaliação; Sistematização e prestação das informações solicitadas pelo MEC/INEP", com reuniões periódicas. A Comissão deve obedecer às seguintes diretrizes: "Constituição por ato do dirigente máximo da instituição; Assegurada a participação de todos os segmentos da comunidade universitária e da sociedade civil organizada, sem maioria absoluta de um dos segmentos; Atuação autônoma em relação aos conselhos e demais órgãos colegiados".

### **COMO SÃO OS INSTRUMETOS DE PESQUISA DA CPA NA FACULDADE LIONS?**

Na Faclions os Instrumentos de pesquisa são formulários disponibilizados digitalmente no Portal do Aluno ou impressos nas caixas localizadas estrategicamente nos corredores da Faclions. A seguir orienta-se sobre como montar e disponibilizar o formulário digital para a Avaliação Interna.

# Acesse ao Portal de Gerenciamento da CPA:<http://177.135.226.180/MarinWeb>

### Nome: faclions

Senha: 654321

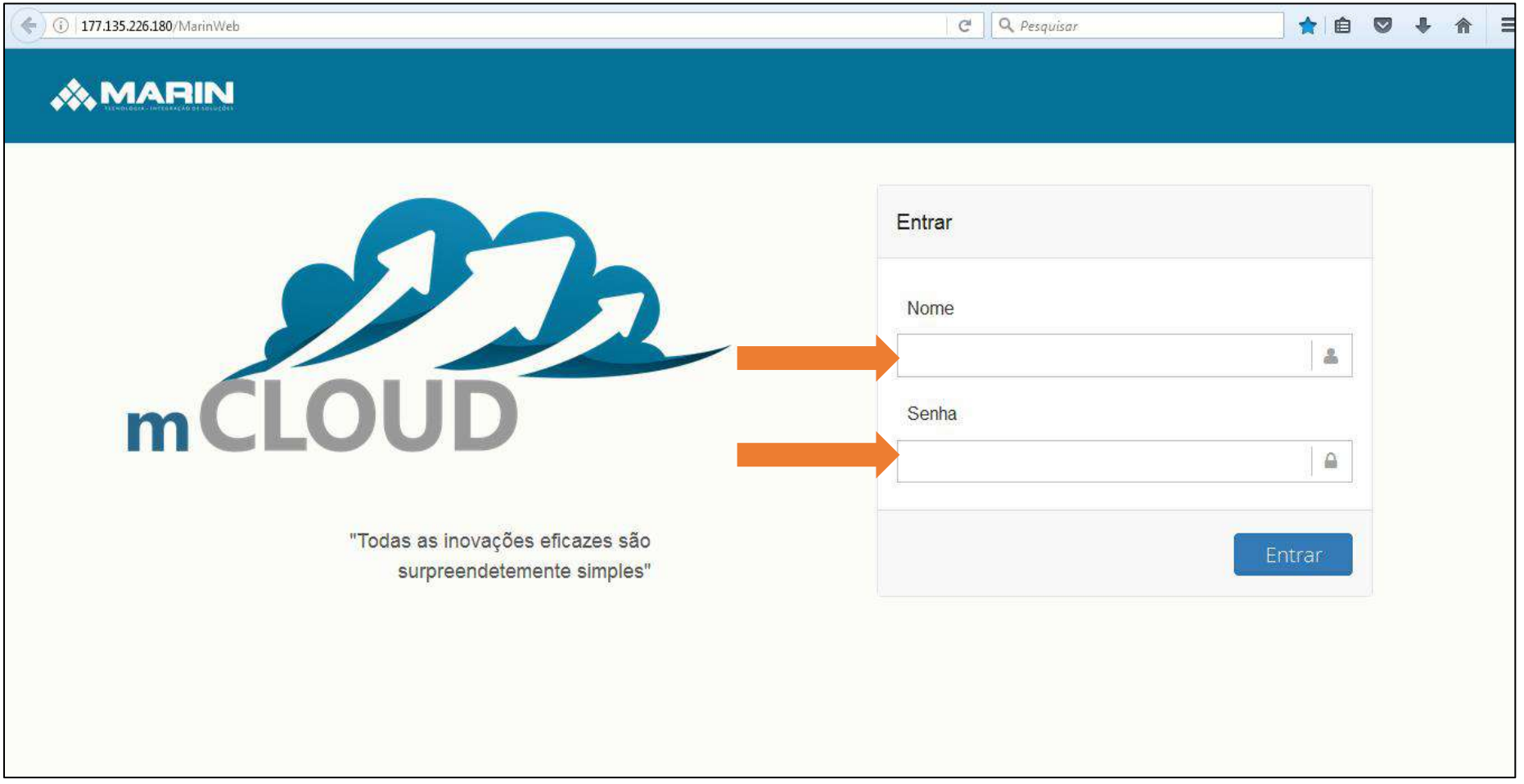

C Q Pesquisar  $\left( \leftarrow \right)$  (i) 177,135.226.180/MarinWeb/Home ☆●●↓  $\equiv$ 合 **WMARIN**  $\triangle$  factions  $\bullet$ 警 Perfil 1 - $\mathbf{x}$  $\equiv$  $\&$  Sistemas  $\sim$ Dashboard **A** Dashboard Seja bem-vindo!  $\overline{Q}$ Estamos construindo uma melhor experiência para você. Marin © 2017

A página inicial do Sistema de Gestão de dados e formulários da CPA da Marin possui o item "Sistemas". Clique nele.

Aparecerá dois itens, MIndicadores e MQuestion. Clique no MQuestion.

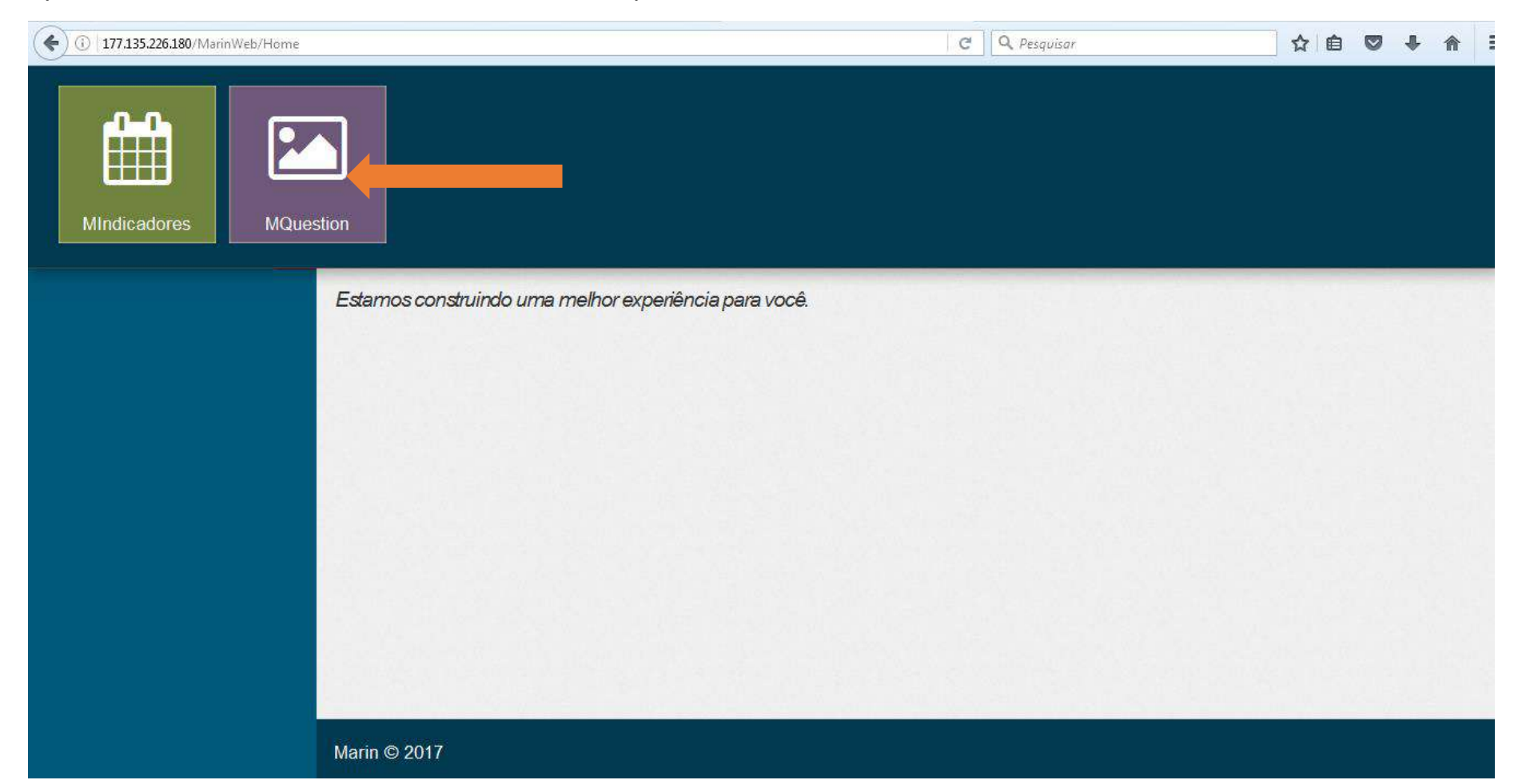

A partir deste momento você terá acesso aos Cadastros Básicos, onde é possível montar as perguntas e o questionário.

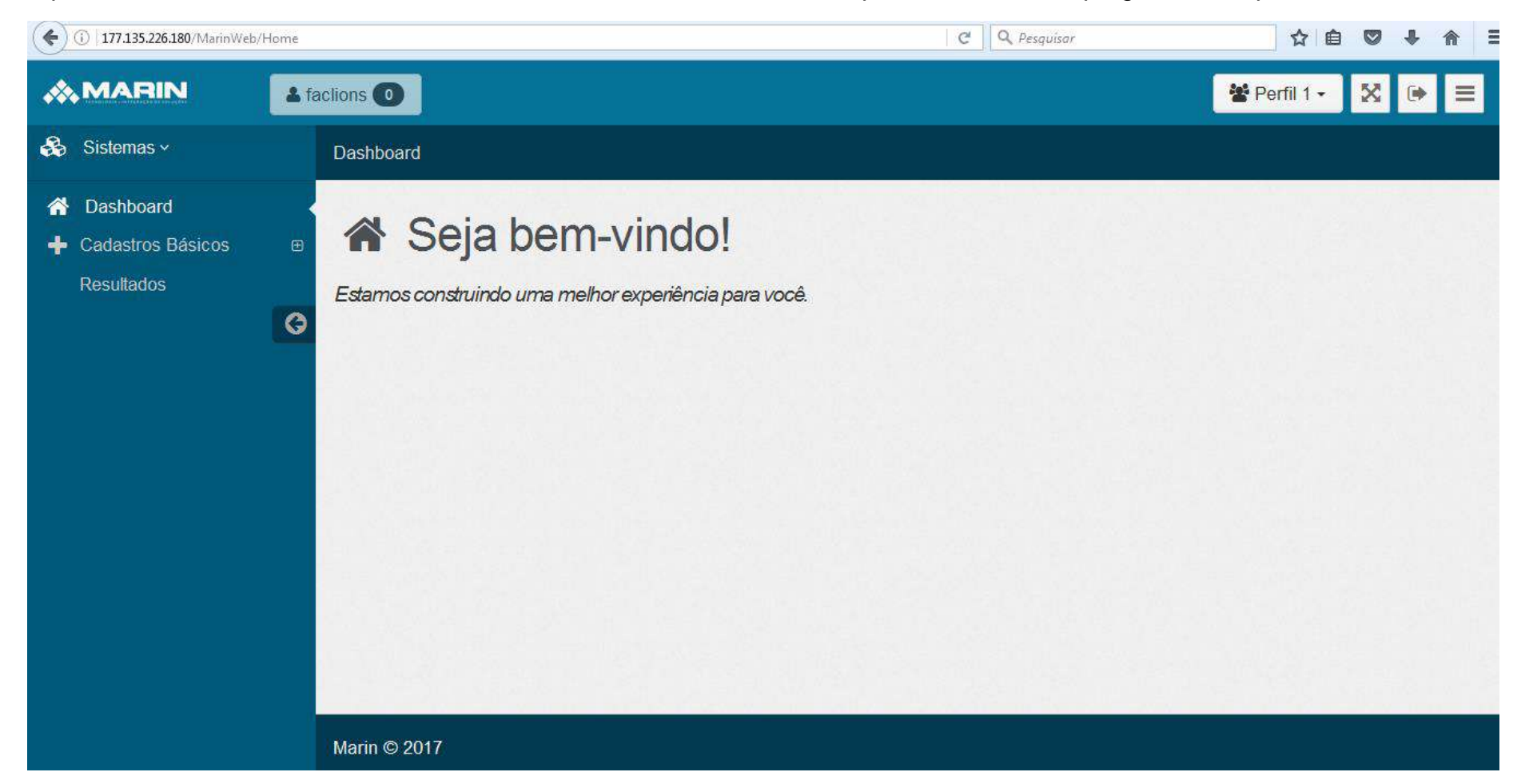

Clique nos Cadastros Básicos e acesse o Banco de Questionários. Neste é possível criar os questionários que serão respondidos pelos alunos e professores na Avaliação Institucional.

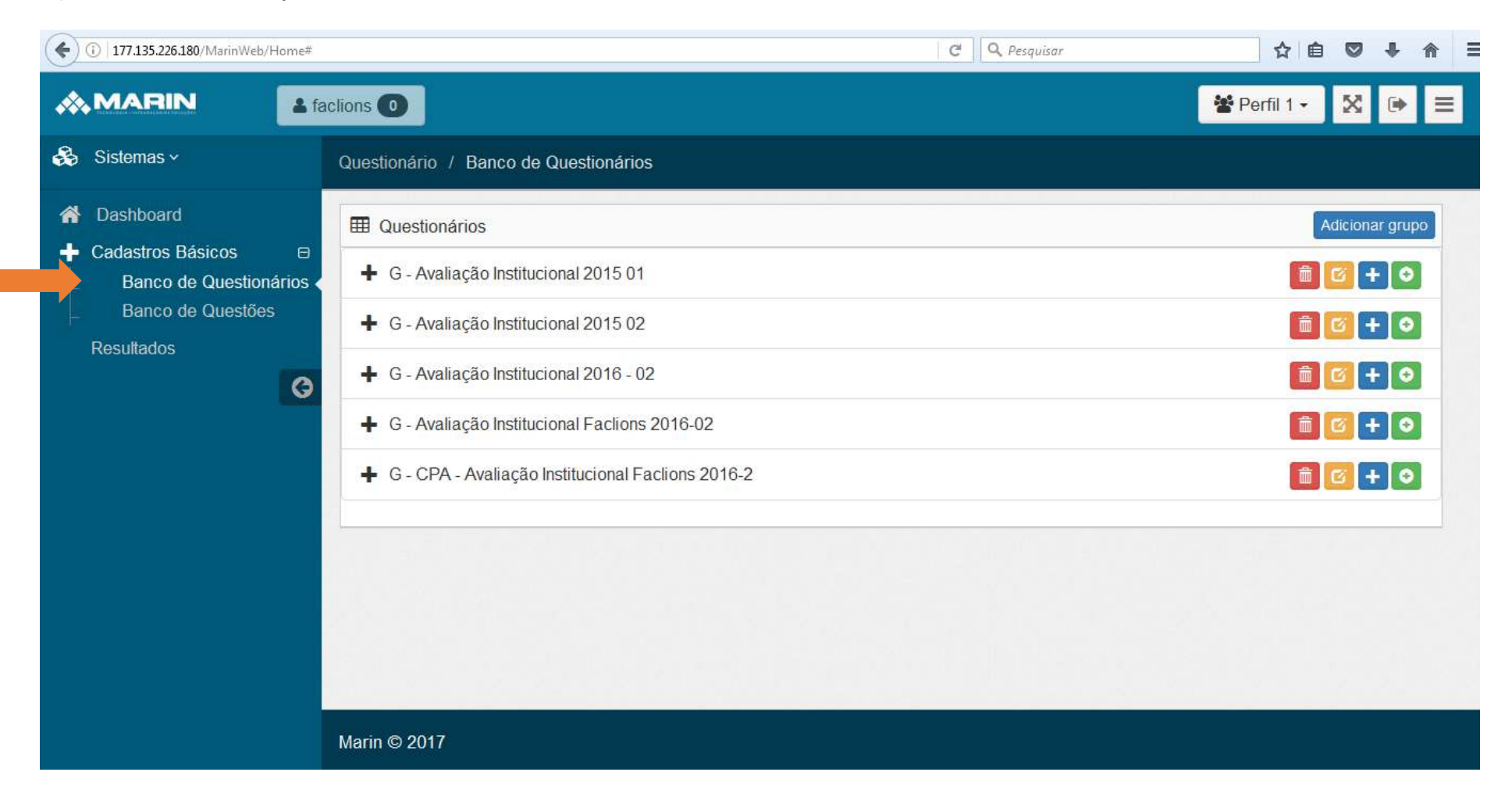

Para criar um questionário primeiro você deve Adicionar um Grupo com o nome do semestre Letivo.

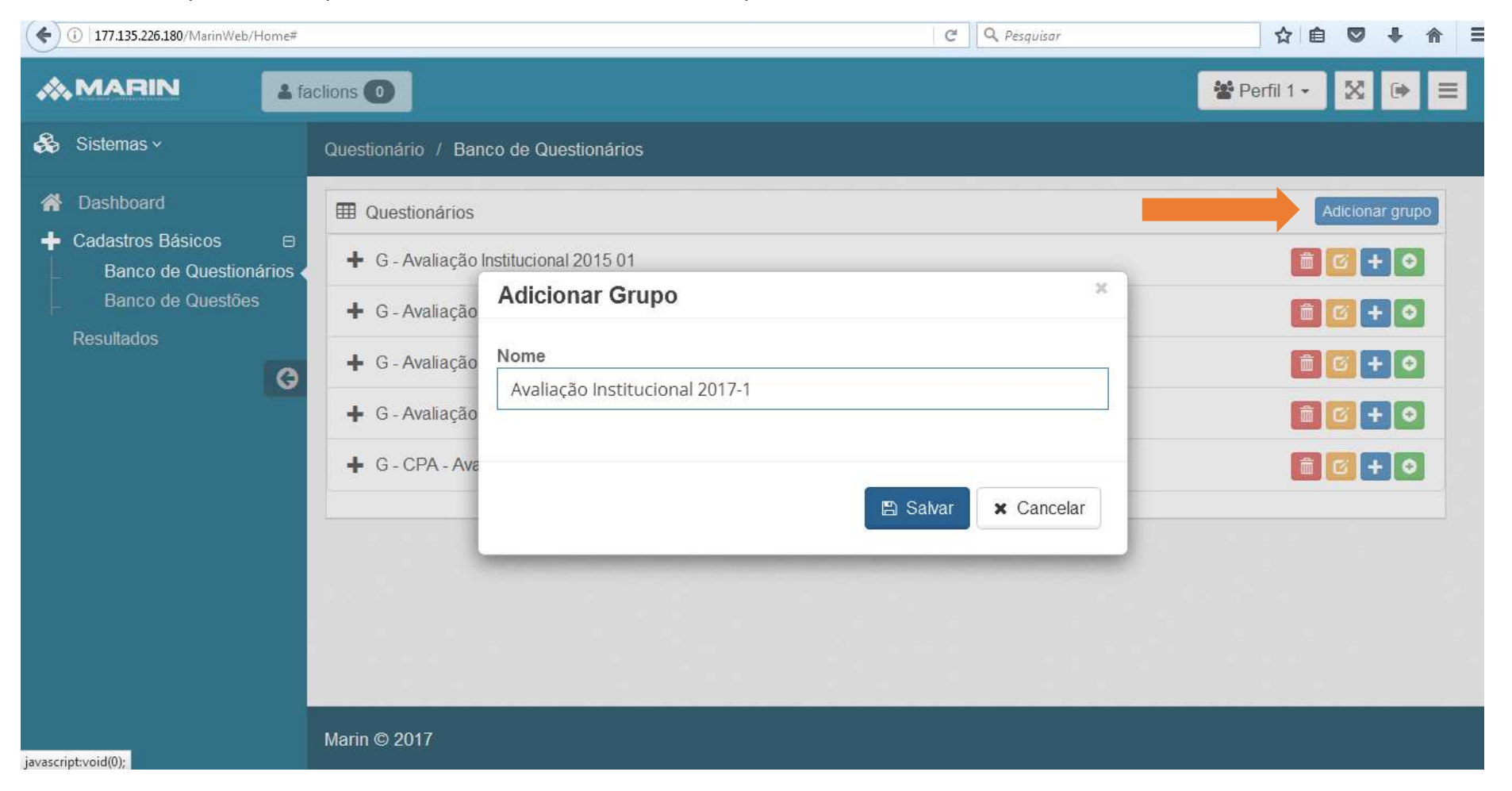

Após criado o Grupo deve adicionar o questionário:

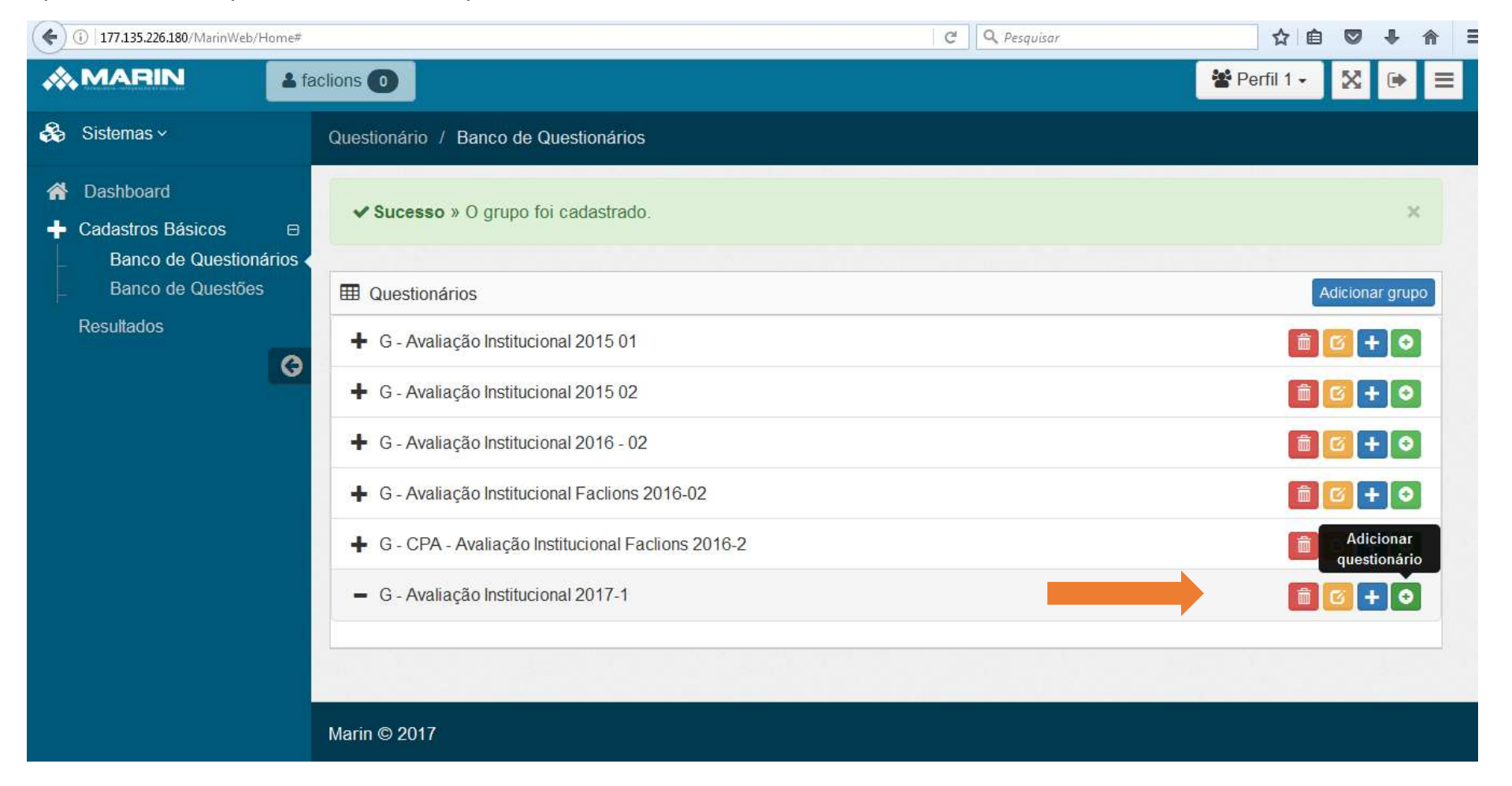

O questionário deve conter informações como para quem este se destina (Alunos ou professores), o período letivo (2017-1) a que este se refere e a vigência do mesmo.

Exemplo de questionário para alunos:

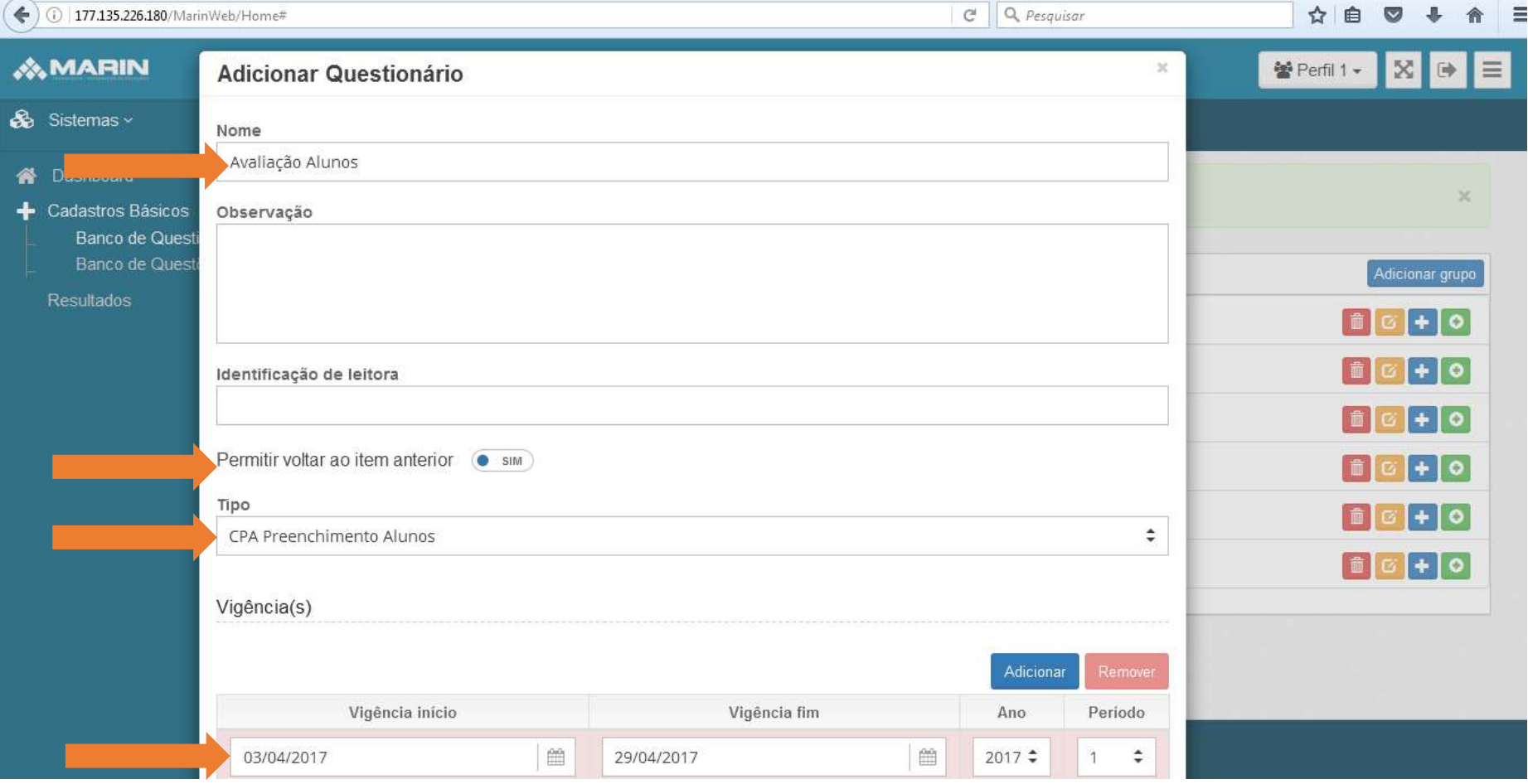

## Exemplo de questionário para professores:

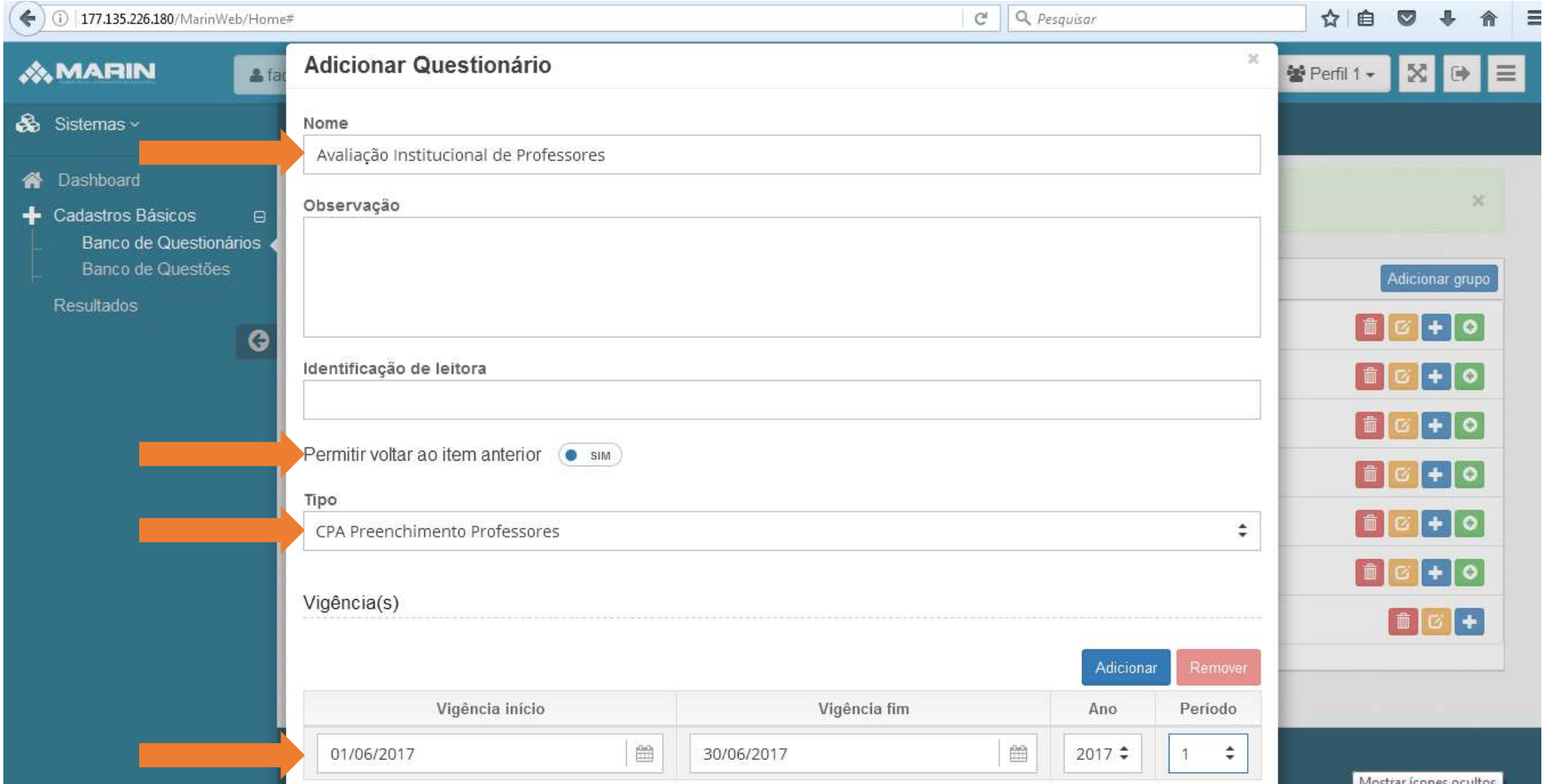

Após criados os questionários (para alunos e para professores) estes devem ser complementados com os temas dos grupos das perguntas. Clique em adicionar tema.

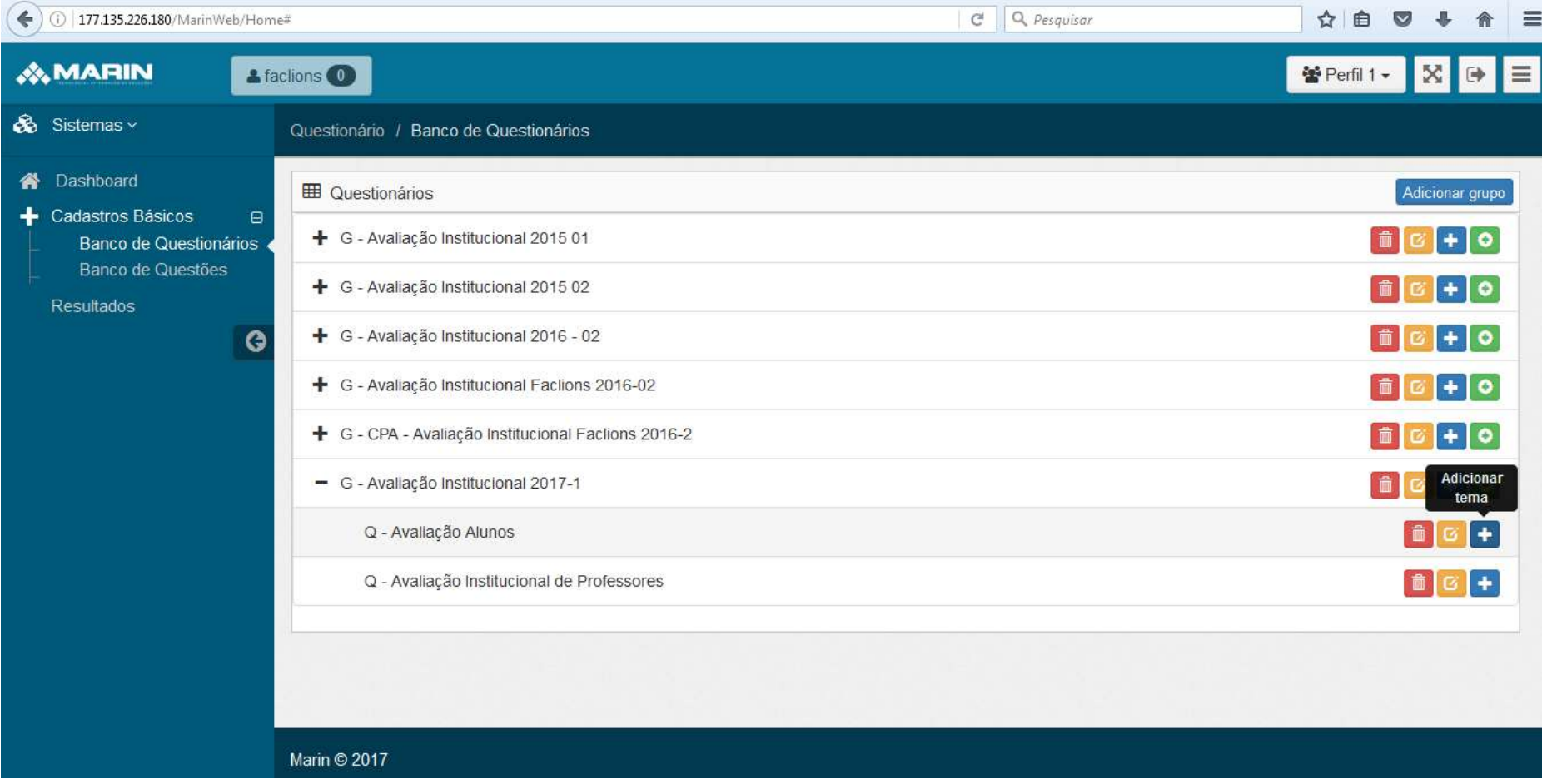

Temas são os títulos dados aos grupos de informações que serão questionadas nos formulários.

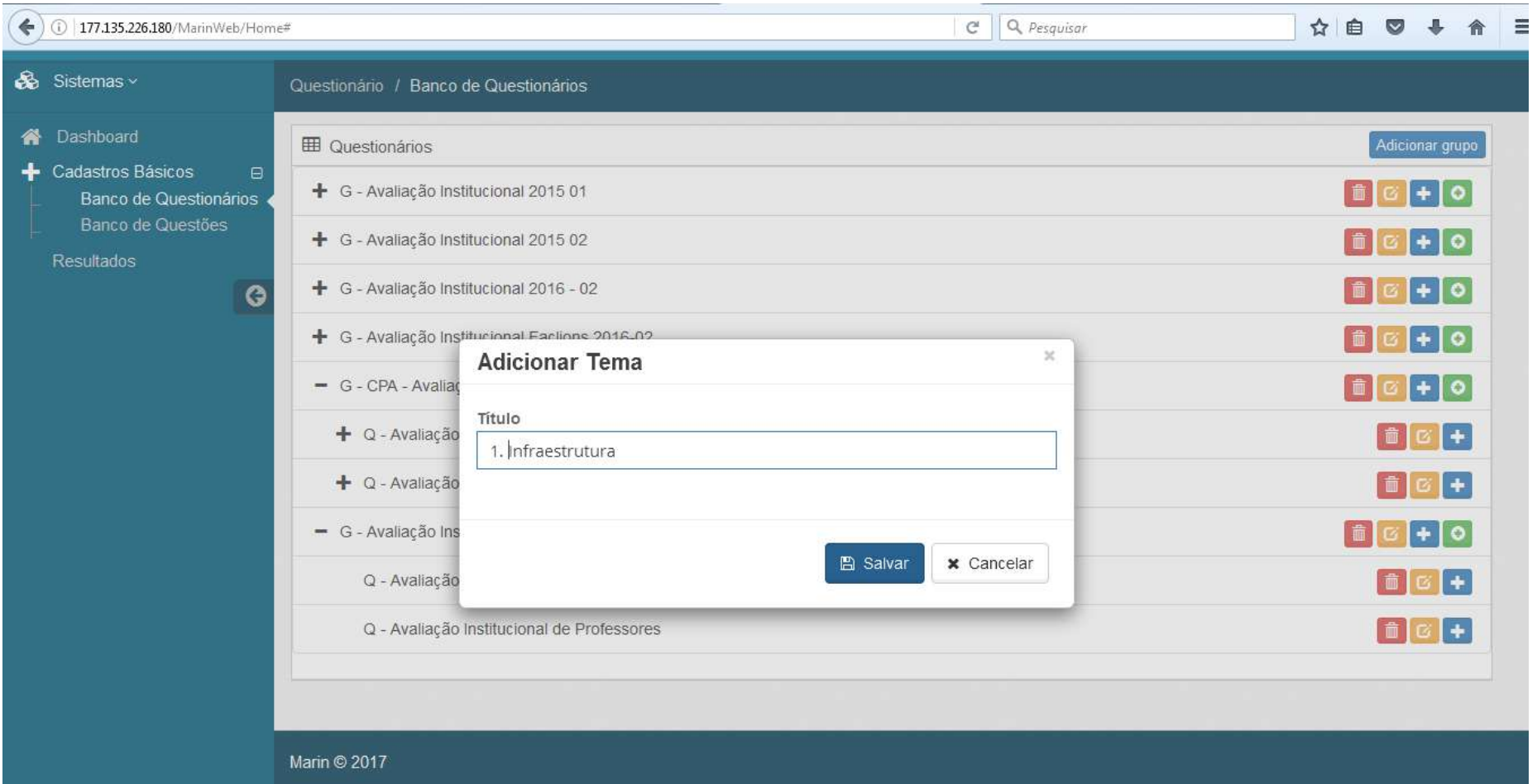

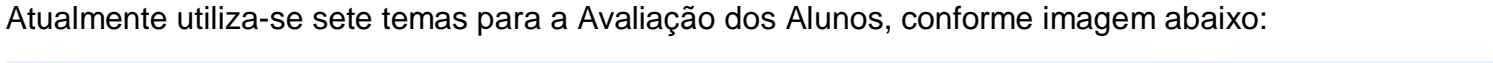

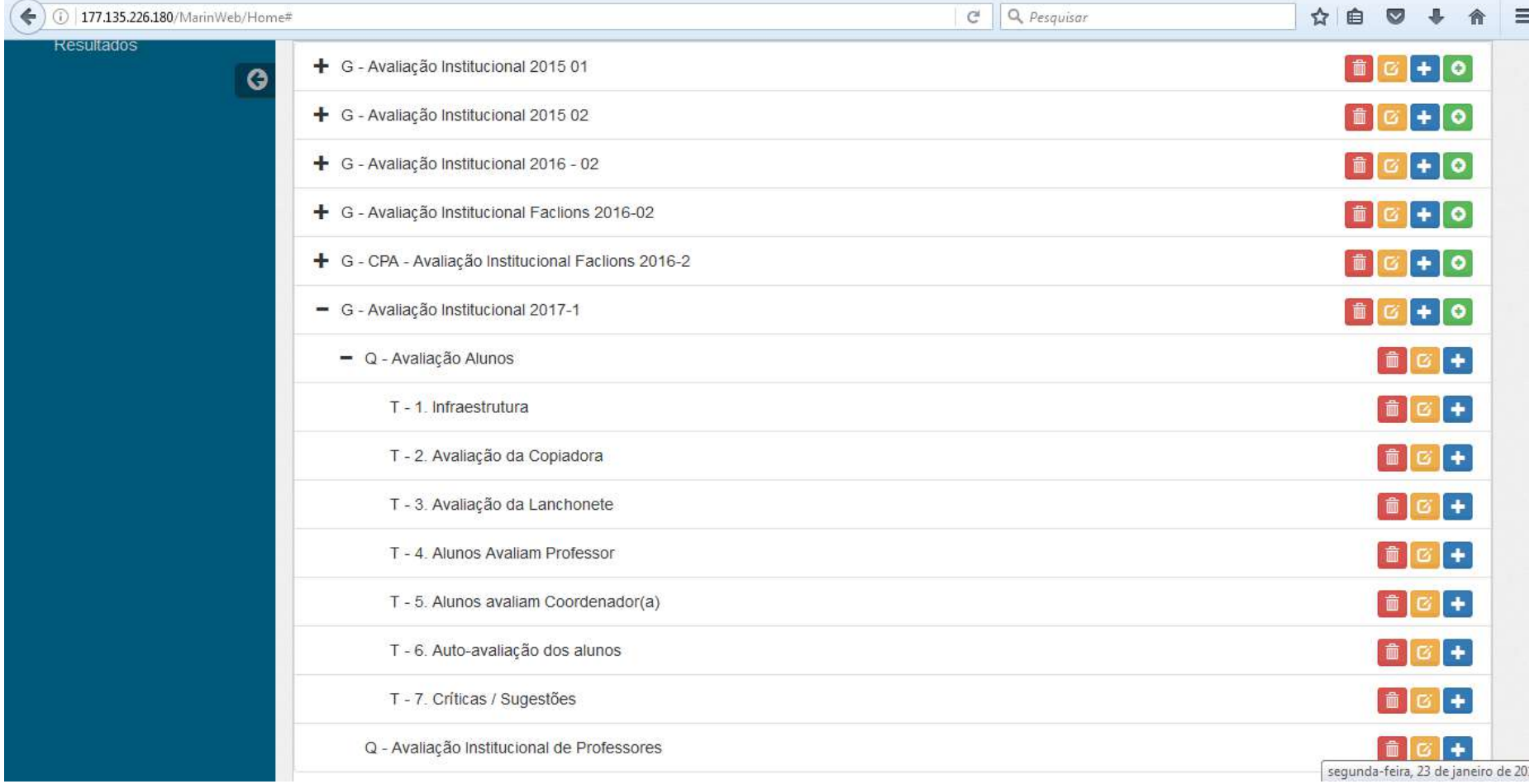

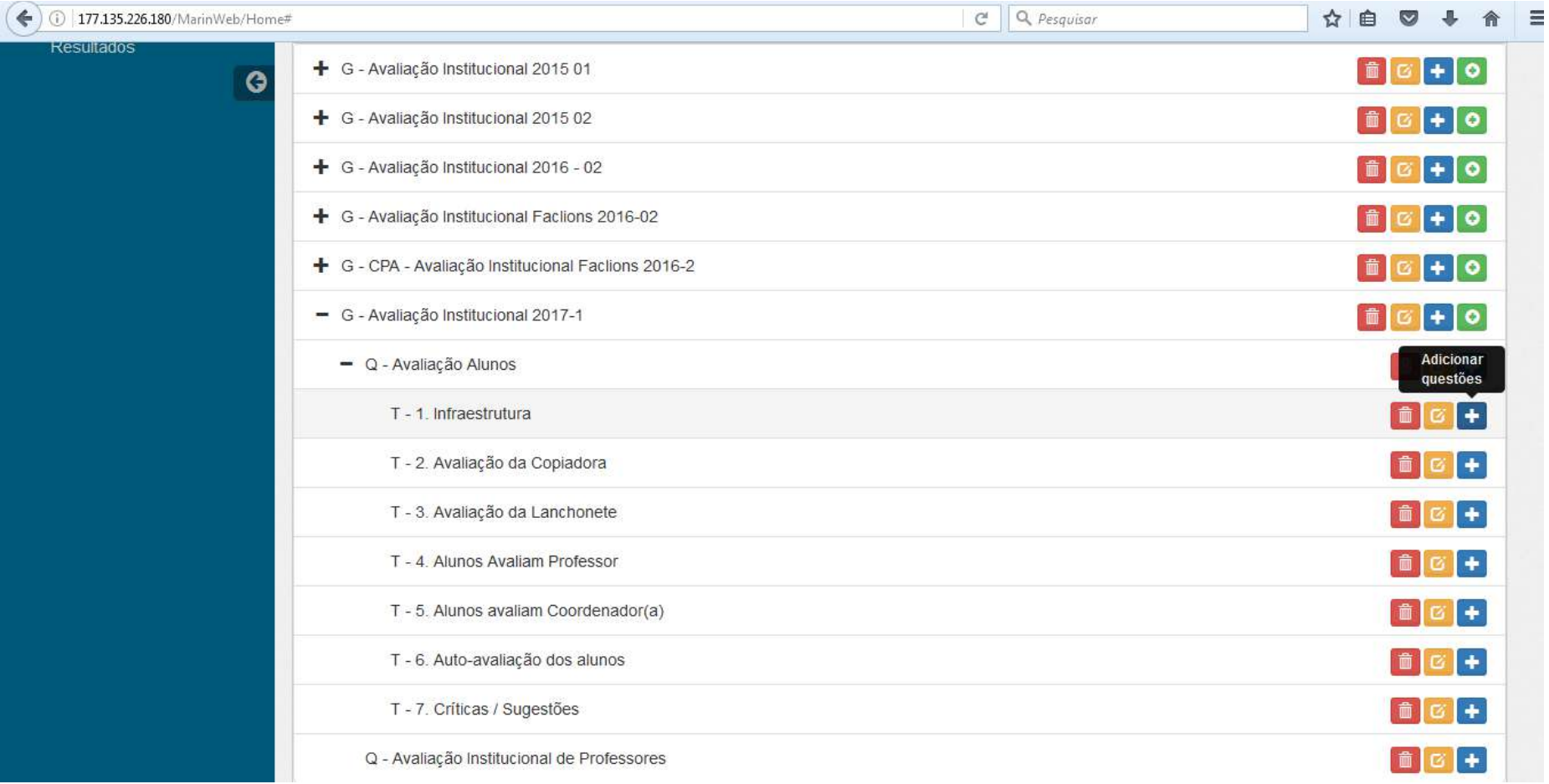

Após adicionados os temas, adiciona-se as questões referentes aos mesmos, no item "Adicionar questões":

Pode-se associar questões já existentes no banco de questões da CPA, ou pode-se criar novas, inserindo-as primeiramente no Banco de Questões e depois as associando aos temas criados. Veja que o peso sempre será 1,00 e o tipo avaliado escolhido é nenhum (exceto para o item avaliação do corpo docente):

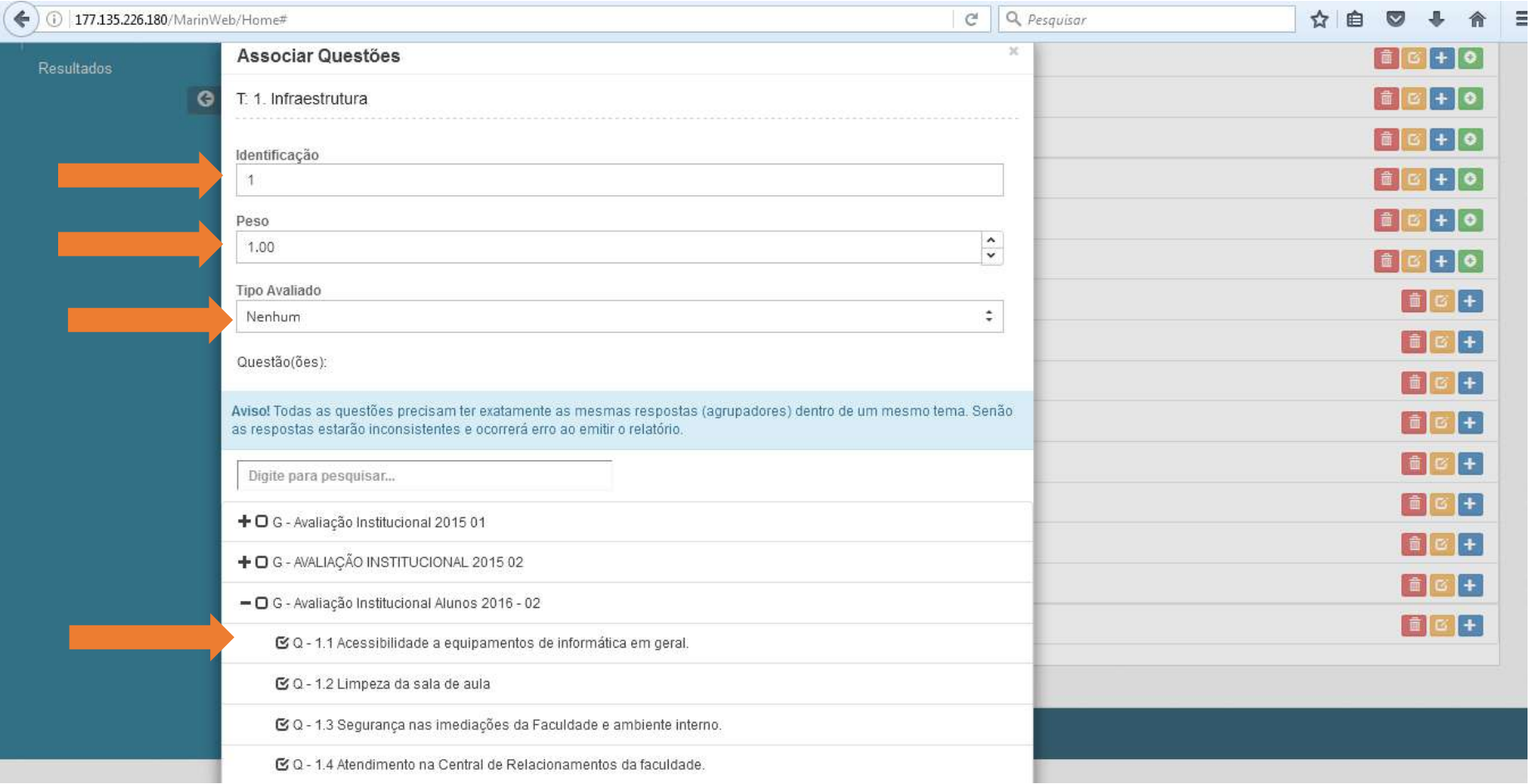

## Após associar as questões a todos os temas o formulário está pronto:

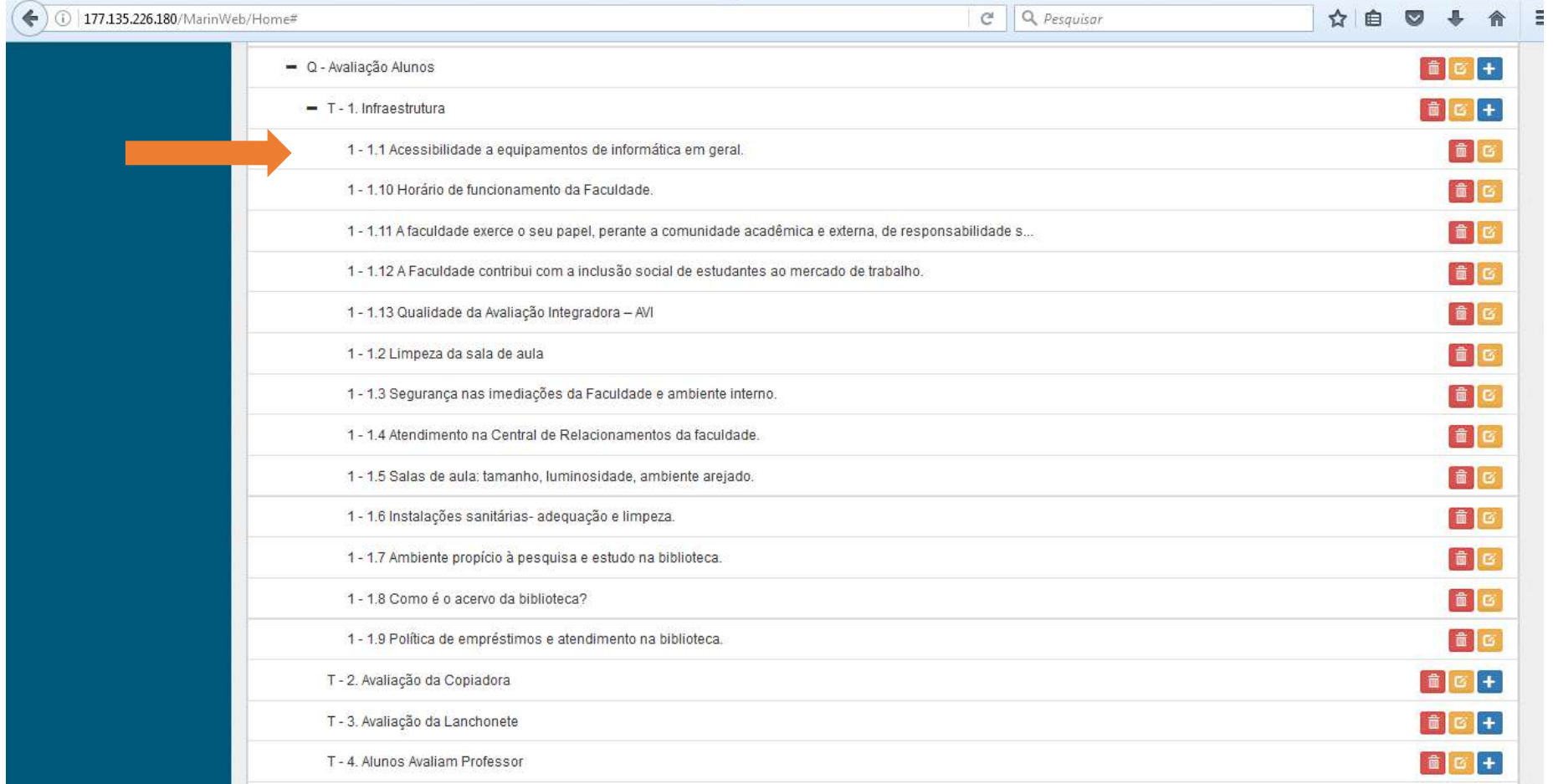

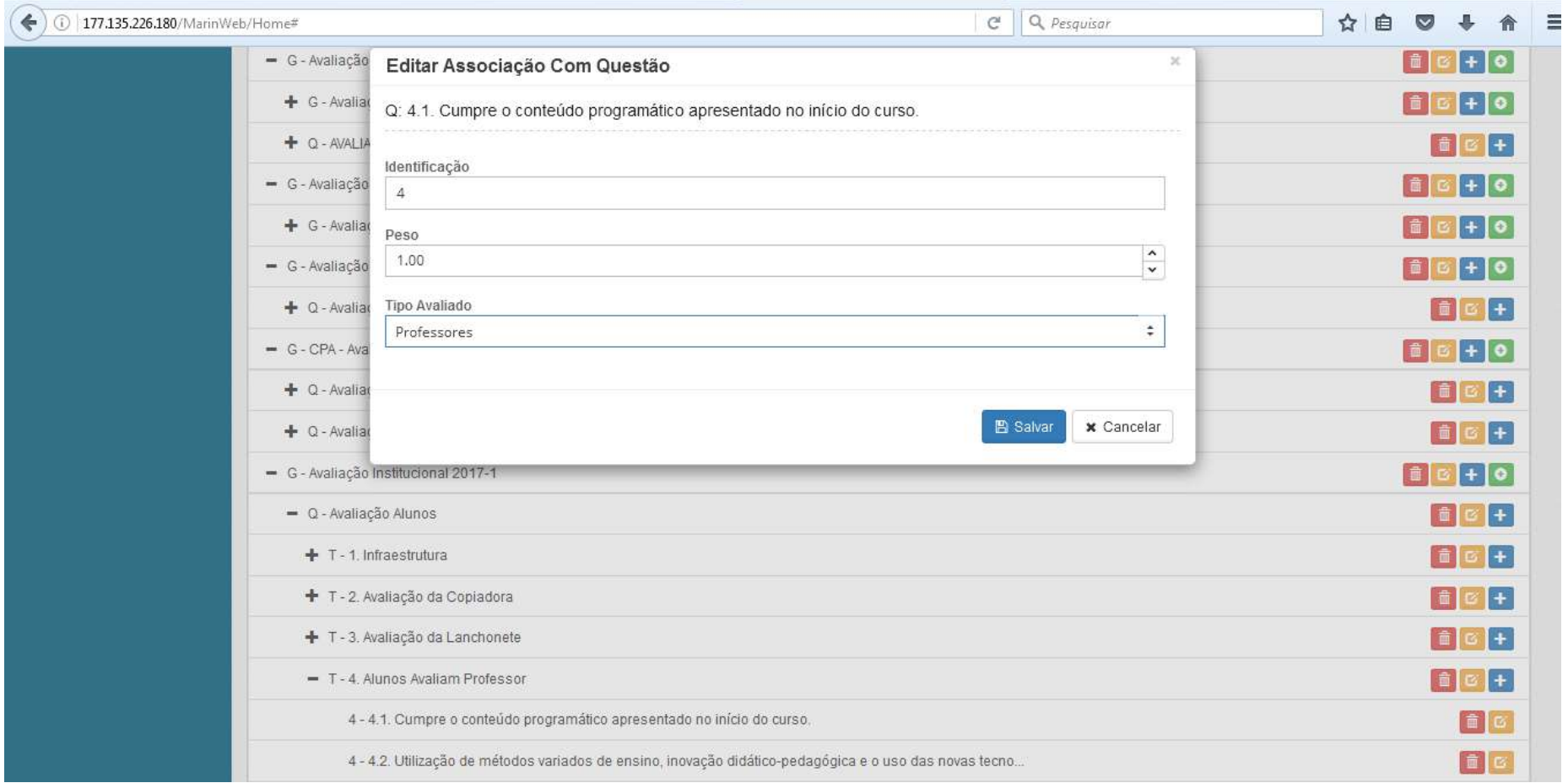

# No tema "Alunos avaliam professor", o tipo avaliado deve sempre ser "Professores"

## Ficará assim:

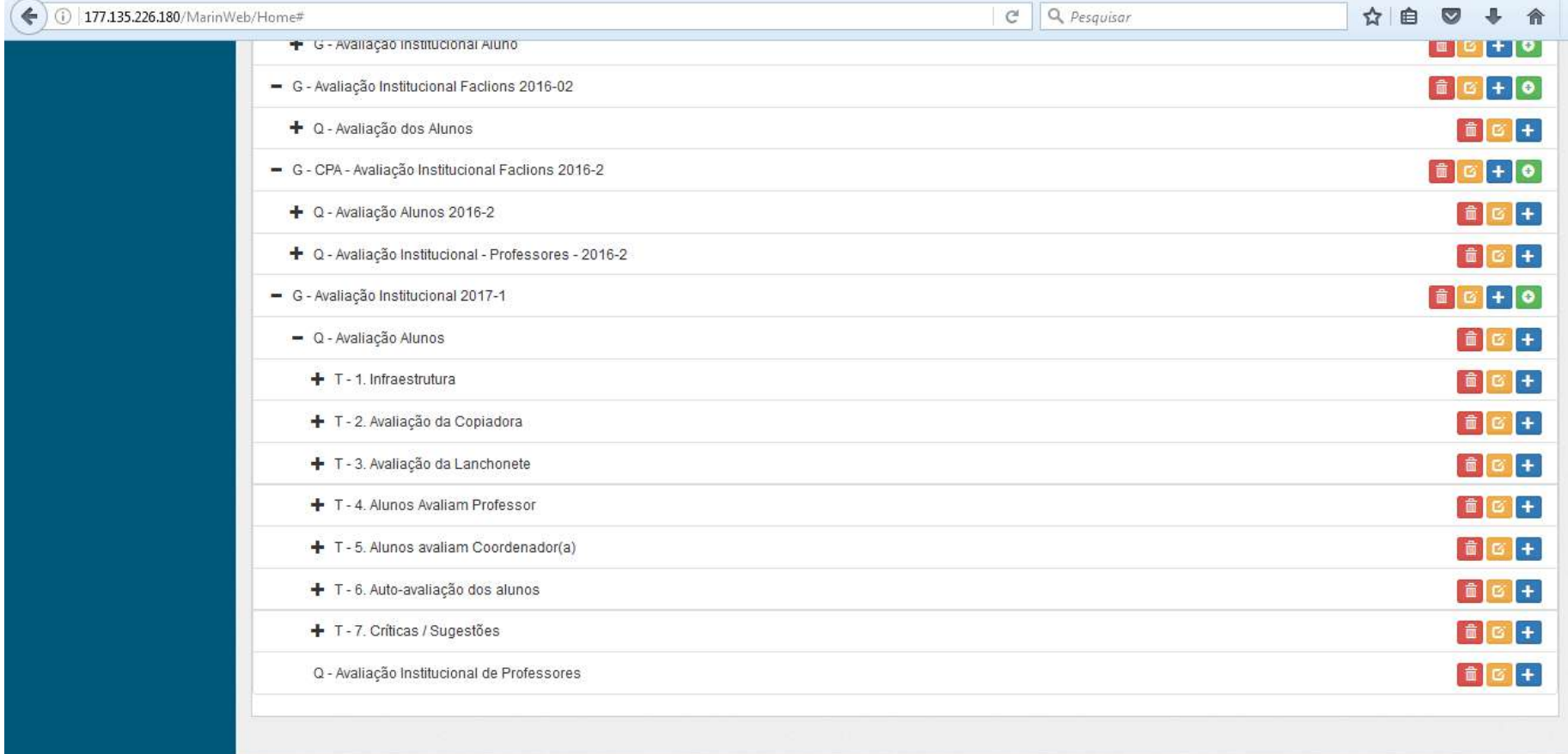

Marin © 2017

Para criar o Banco de Questões clica-se em "Banco de questões":

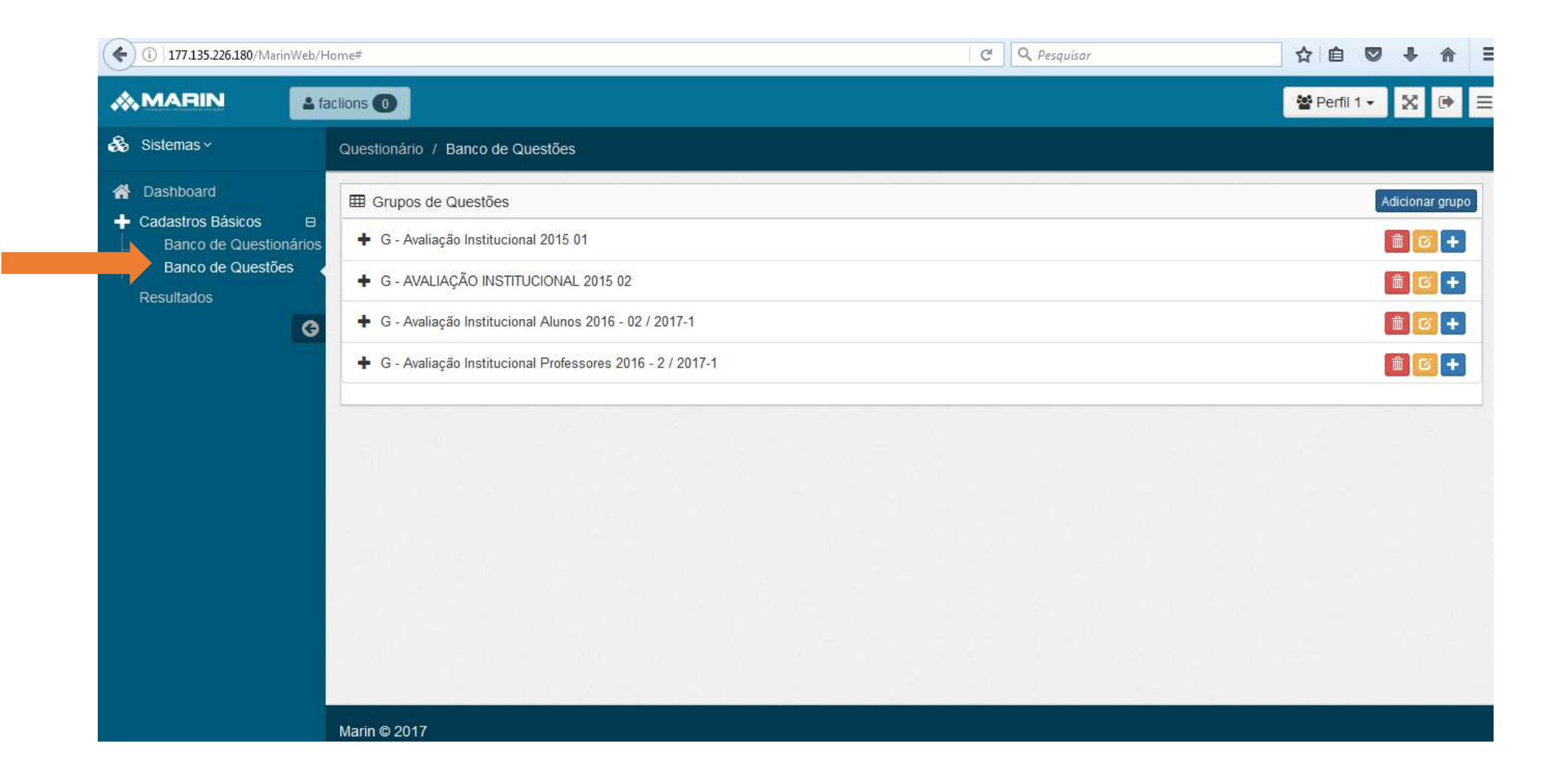

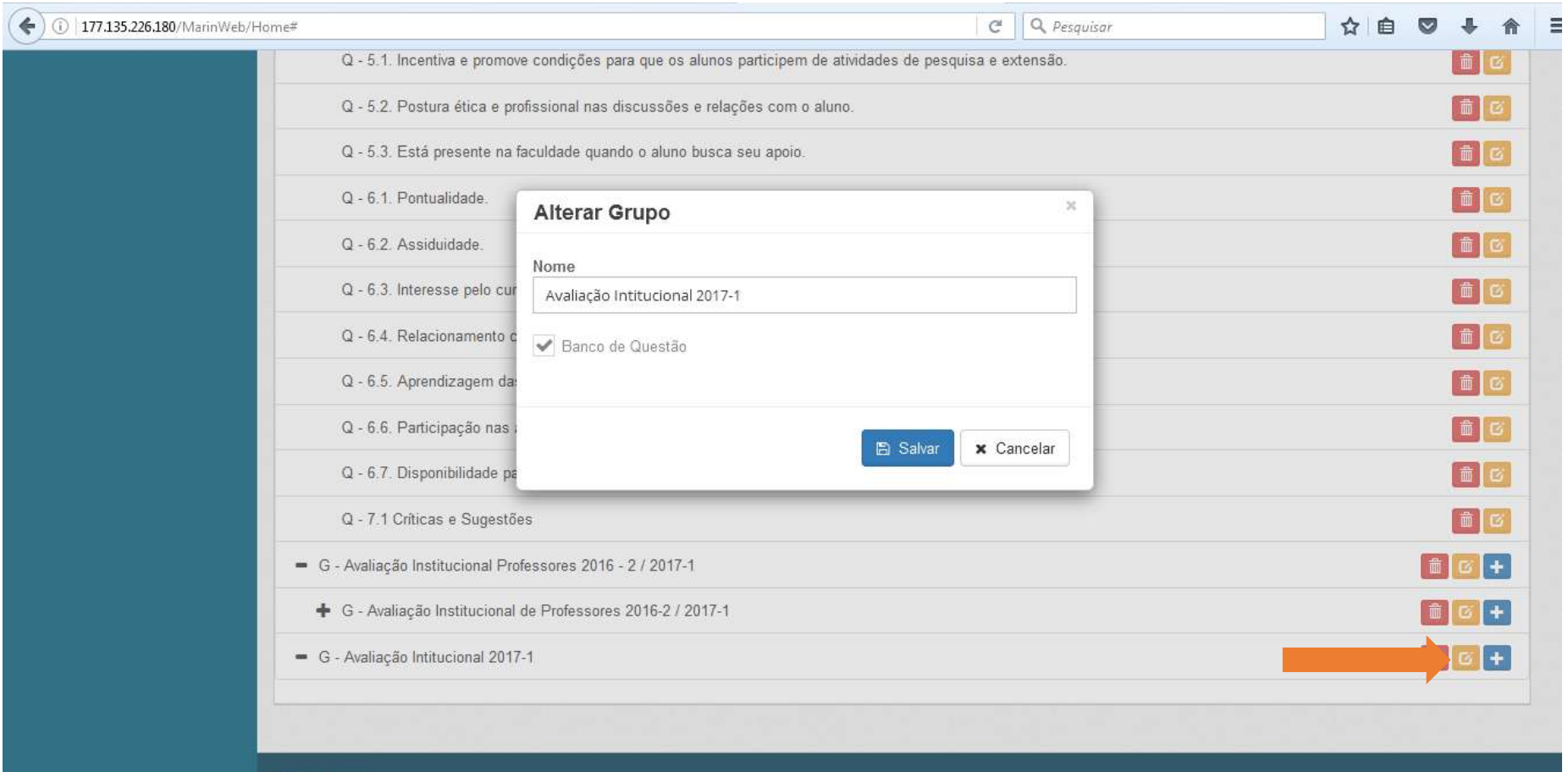

Clica-se em Criar Grupo, caso o grupo já esteja criado, e deseja alterá-lo, deve-se clicar em editar:

Marin © 2017

# Após criado/editado o grupo clica-se em "Adicionar Questão":

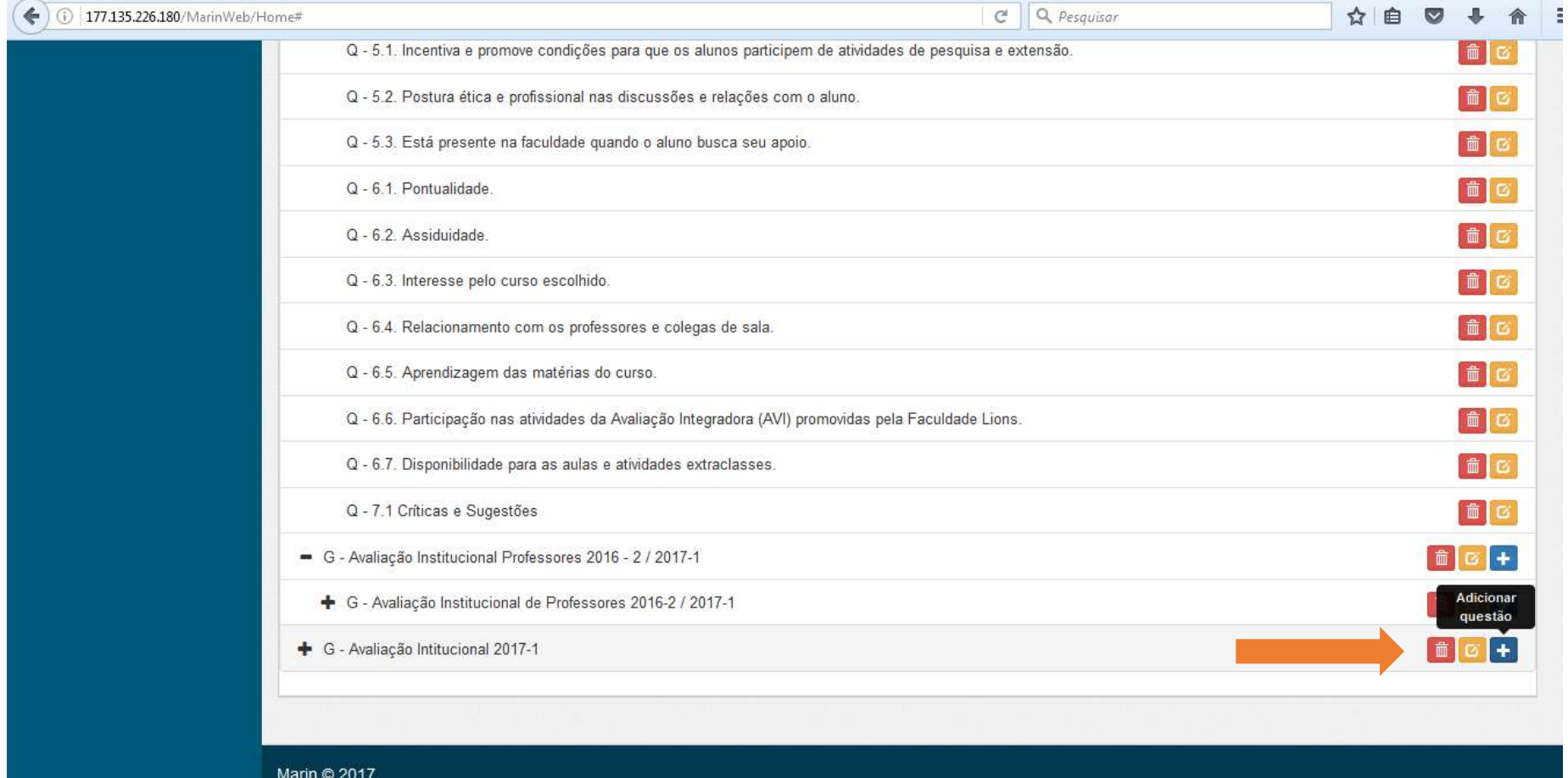

Neste deve-se inserir o Enunciado, escolher o Tipo de Resposta e Descrever os itens que serão marcados como alternativa, e **SALVAR**:

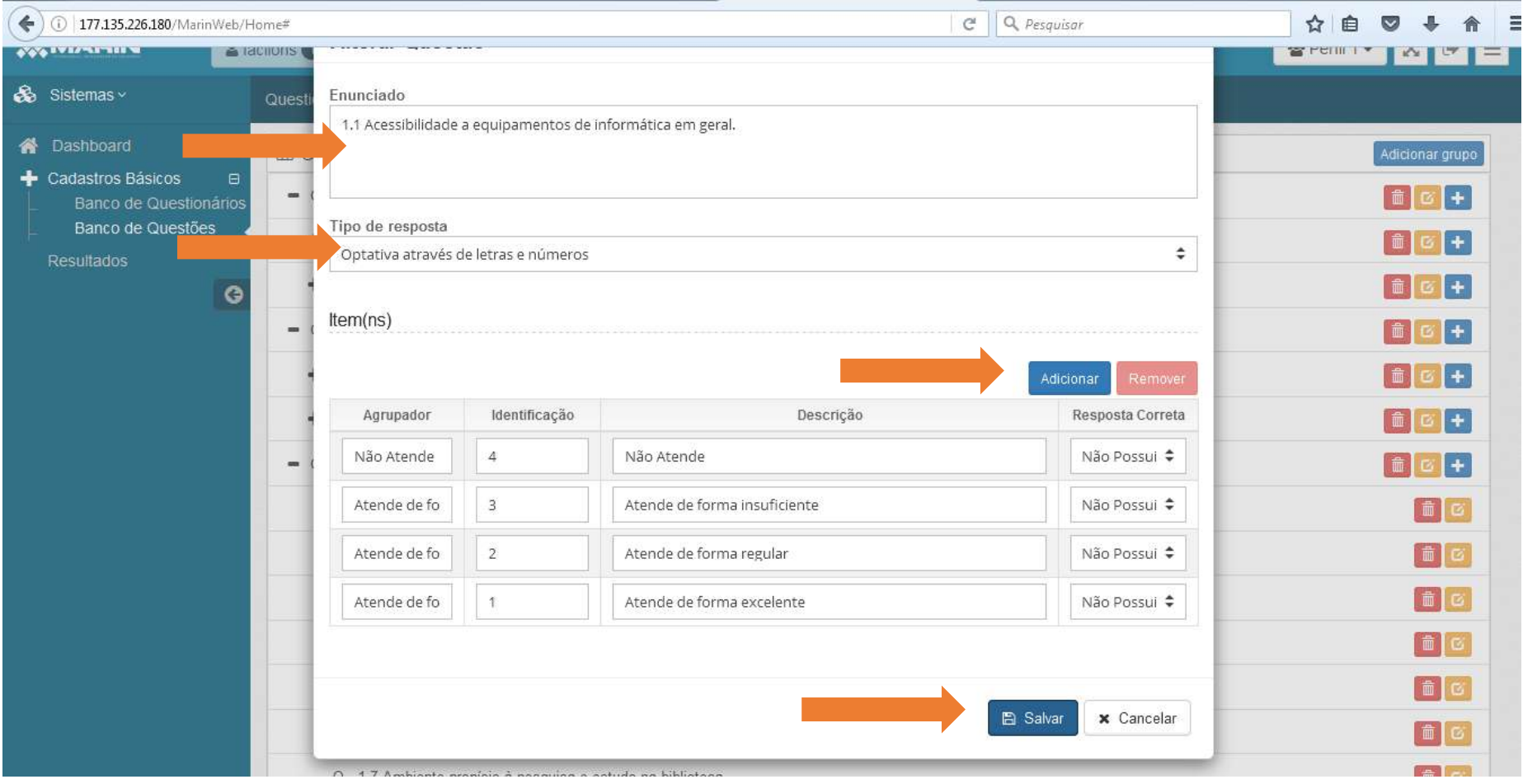

# Caso a resposta seja "Sujetiva e Dissertativa" não haverá itens para preenchimento:

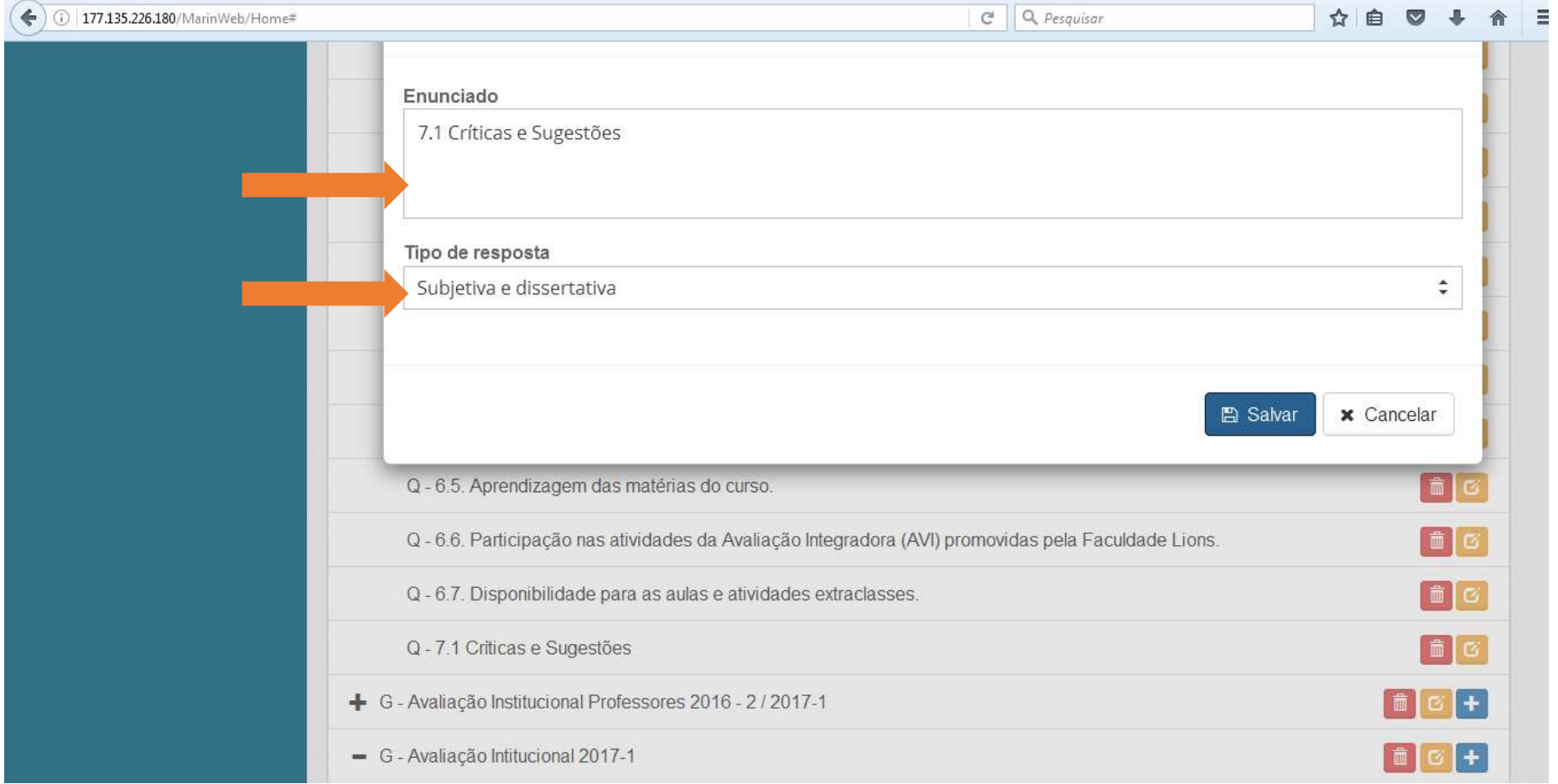

Para visualização de Resultados clique em "Resultados" e preencha os itens a que se refere o resultado desejado:

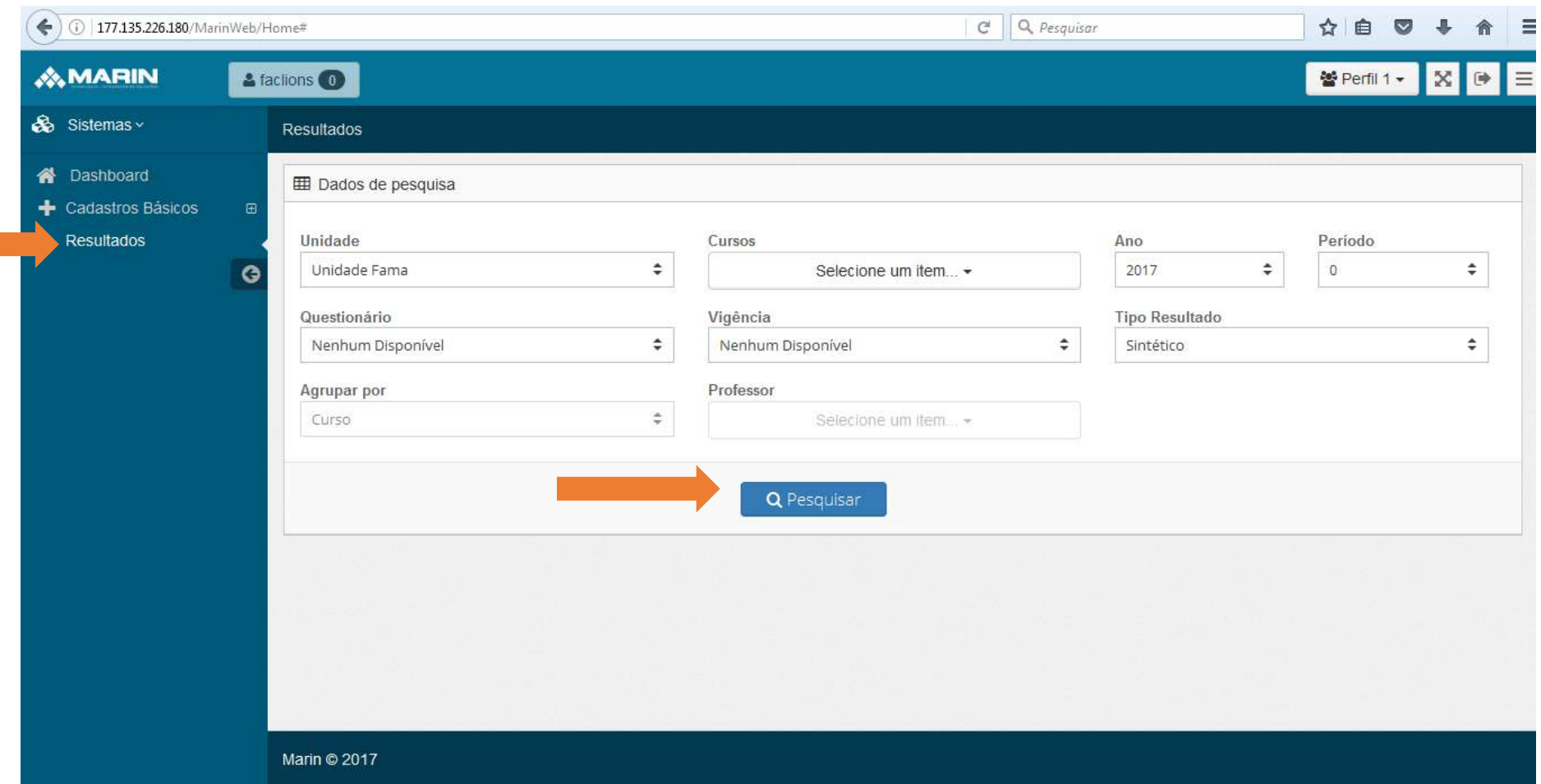

Após realizar a associação de todos os temas nos dois formulários o coordenador da CPA deve divulgar nas turmas/professores e por meio dos canais de divulgação, assim como entrar em contato com as coordenações de curso para auxiliar na divulgação e mobilização:

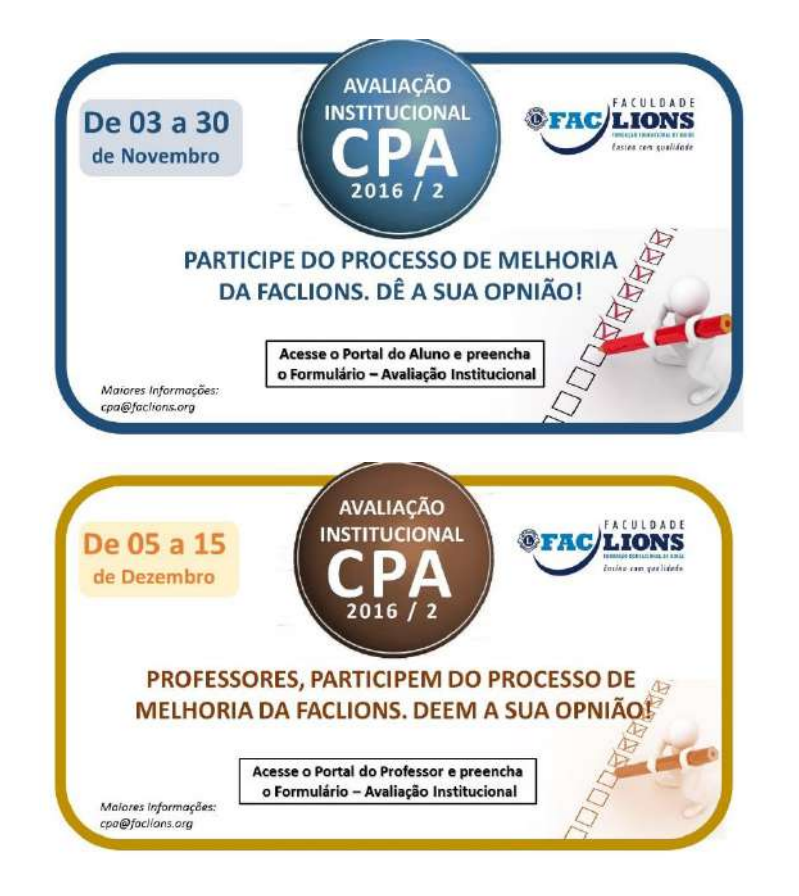

Fonte: Material utilizado na Avaliação Institucional Faclions 2016-2

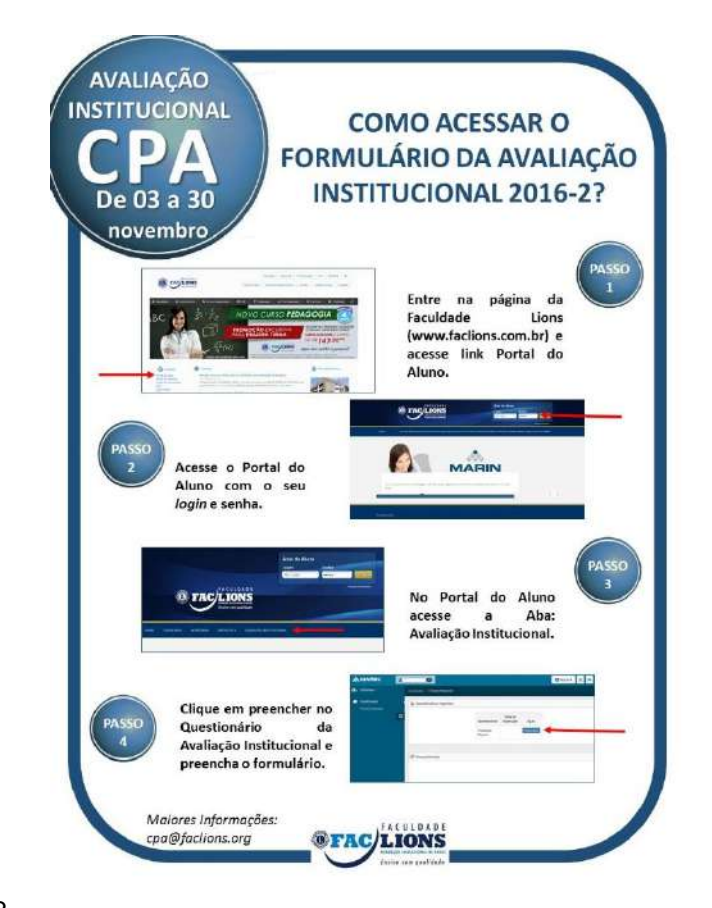

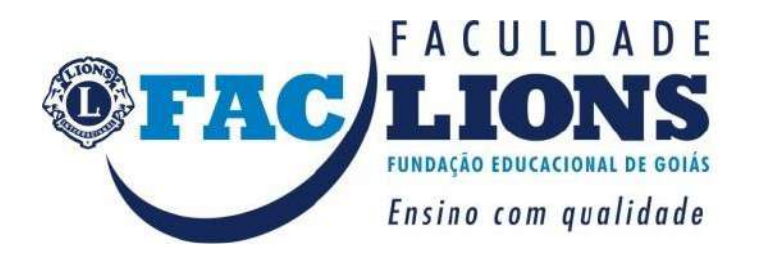